## D-Link Quick Installation Guide

This product can be set up using any current web browser, i.e., Internet Explorer 6 or Netscape Navigator 6.2.3.

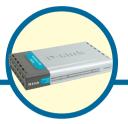

DI-804HV 4-Port Broadband VPN Router

- If you purchased this router to share your high-speed Internet connection with other computers, you must have either an Ethernet-based Cable or DSL modem with an established Internet account from an Internet Service Provider (ISP).
- 2. It's best to use the same computer that is connected to your modem for configuring the DI-804HV VPN Router. The DI-804HV acts as a DHCP server and will assign all the necessary IP address information on your network. See Appendix at the end of this Quick Installation Guide or the Manual on the CD-ROM for setting each network adapter to automatically obtain an IP address.

#### **Check Your Package Contents**

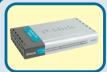

**DI-804HV VPN Router** 

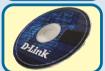

**CD-ROM** (containing Manual and Warranty)

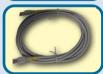

Ethernet (CAT5 UTP/Straight Through) Cable

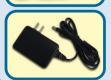

**5V DC Power Adapter** 

Using a power supply with a different voltage rating will damage and void the warranty of this product.

If any of the above items are missing, please contact your reseller.

# Connecting The DI-804HV VPN Router To Your Network

- A. First, connect the power adapter to the **receptor** at the back panel of the DI-804HV and then plug the other end of the power adapter to a wall outlet or power strip. The Power LED will turn **ON** to indicate proper operation.
- **B.** 1. Power off your Cable or DSL modem; some devices may not have a on/off switch and will require you to unplug the power adapter. Now, the DI-804HV should be powered on and the Cable / DSL modem should be turned off.
  - 2. Cable / DSL modem (Power Off) DI-804HV (Power On)
    Connect an Ethernet cable to the Ethernet jack located on the Cable / DSL modem. After the Ethernet cable is securely connected, power on the Cable / DSL modem by turning on the unit or plugging in the power adapter.
  - 3. Cable / DSL modem (Power On) DI-804HV (Power On) Insert the other end of the Ethernet cable to the WAN PORT on the back panel of the DI-804HV. The WAN LED light will illuminate to indicate proper connection. If the WAN LED is not illuminated, please go back and step B and repeat its instructions.
- C. Insert an Ethernet cable to LAN port 1 on the back panel of the DI-804HV and an available Ethernet port on the network adapter in the computer you will use to configure the DI-804HV. The LED light for LAN Port 1 will illuminate to indicate proper connection. (Note: The LAN Ports on the DI-804HV are Auto-MDI/MDIX. Meaning you can use a straight-through or crossover-Ethernet cable to the LAN Ports.)

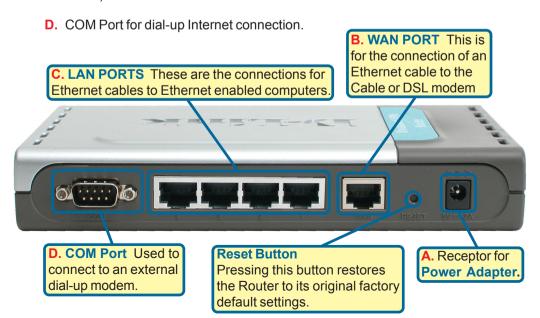

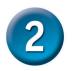

## **Restart Your Computer**

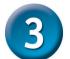

## Connecting Additional Computers To The DI-804HV

Using additional Ethernet (CAT5 UTP) cables, connect your Ethernet-equipped computers to the remaining Ethernet LAN ports on the back panel of the DI-804HV.

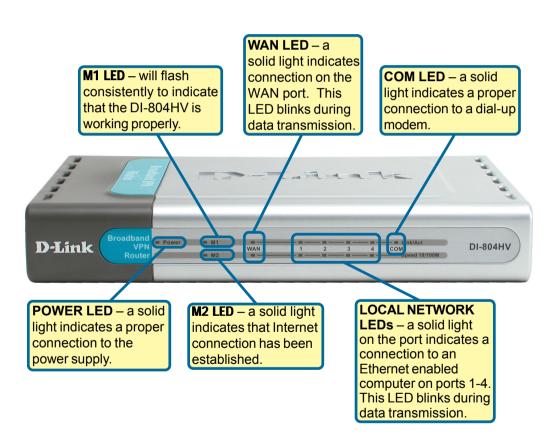

When you have completed the steps in this *Quick Installation Guide*, your connected network should look similar to this:

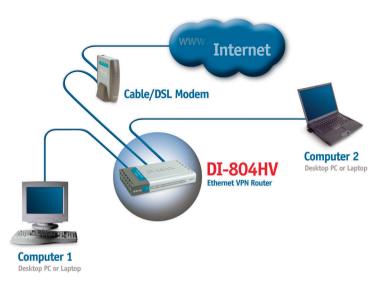

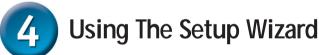

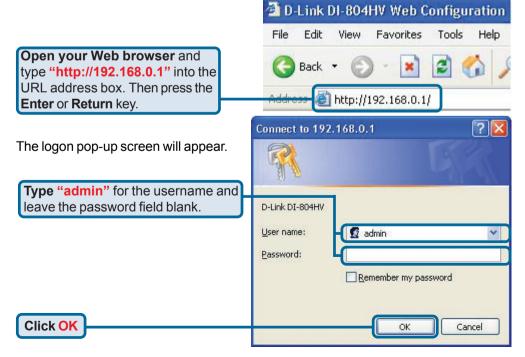

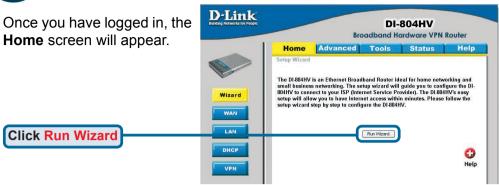

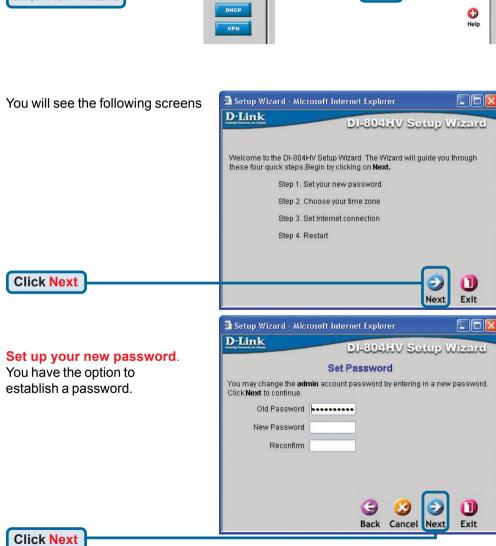

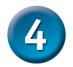

**Choose your time zone** from the drop down list.

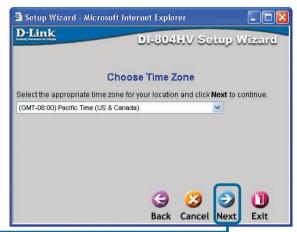

**Click Next** 

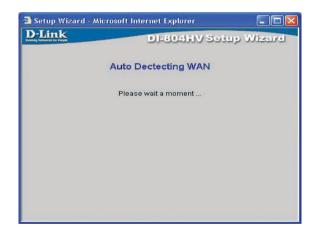

#### **Select your Internet Connection.**

You will be prompted to select the type of Internet connection for your router.

If you are unsure of which setting to select, please contact your Internet Service Provider.

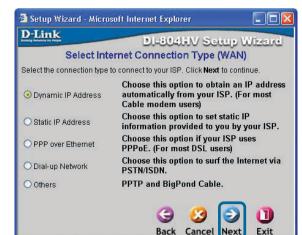

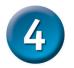

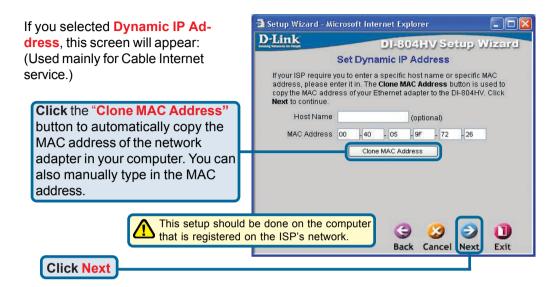

If your ISP requires a **Static IP Address**, and this option is selected, then this screen will appear:

Enter the IP address information originally provided to you by your ISP. You will need to complete all the required fields.

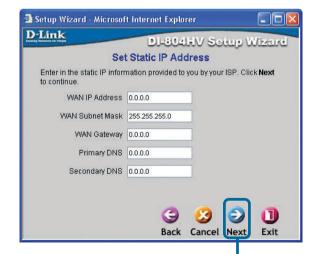

**Click Next** 

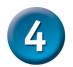

If your ISP uses **PPPoE** (Point-to-Point Protocol over Ethernet), and this option is selected, then this screen will appear: (Used mainly for DSL Internet service.)

Please be sure to remove any existing PPPoE client software installed on your computers.

Enter in the username and password provided to you by your ISP.

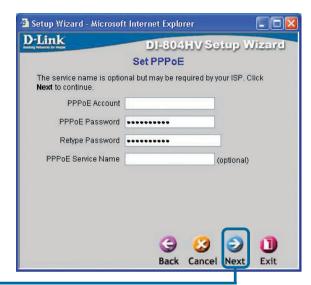

**Click Next** 

Configure this section only if you have an analog dial-up account. Otherwise click **Next** to skip.

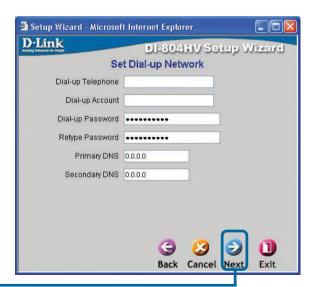

**Click Next** 

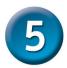

## Your Setup is Complete!

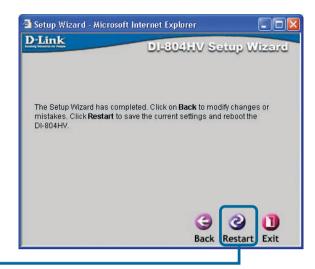

Click Restart

#### Test Internet Connection.

You will be returned to the **Home** tab.

Then **relaunch** your Web browser (i.e., *Internet Explorer* or *Netscape Navigator*), to link to your favorite Web site to test

your Internet connection.

Click to Exit

For additional settings or information, refer to the **Advanced**, **Tools**, or **Status** tabs on the webmanagement interface; or to the Manual located on the CD.

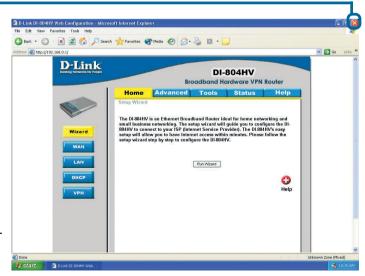

#### **APPENDIX** (continued)

To connect to the network, make sure the network adapter in your computer is configured properly. Here's how to configure the network adapter to obtain an IP address automatically for the DI-804HV

adapter to obtain an IP address automatically for the DI-804HV Broadband Router Edit View Favorites Tools Advanced Help LAN or High-Speed Internet ork Tasks For Microsoft Windows XP: Go to Start > Create a new right click on My Network Places > select Set up a home or small Properties > Right click on the Network Oisable this network. Repair this connection Connection associated with the Ethernet Pename this connection New status of this adapter and select **Properties** (i.e., D-Link Change settings of this DFE-530TX+). Other Placer ♣ Local Area Connection Properties ? X General Authentication Advanced Connect using: D-Link DFE-530TX+ PCI Adapter #2 Configure.. This connection uses the following items: ✓ Image: ✓ Image: ☑ 🗐 File and Printer Sharing for Microsoft Networks 0oS Packet Scheduler **Click Internet Protocol (TCP/IP)** ▼ Internet Protocol (TCP/IP) Properties 2 Install. <u>U</u>ninstall Description Allows your computer to access resources on a Micros Show icon in notification area when connected **Click Properties** Cancel ? X Internet Protocol (TCP/IP) Properties General Alternate Configuration You can get IP settings assigned automatically if your network supports this capability. Otherwise, you need to ask your network administrator for the appropriate IP settings. Select Obtain an IP address Obtain an IP address automatically automatically Use the following IP address: Suhnet mask: Default gateway: Obtain DNS server address automatically Use the following DNS server addresses: Click OK Advanced... Restart your computer Cancel

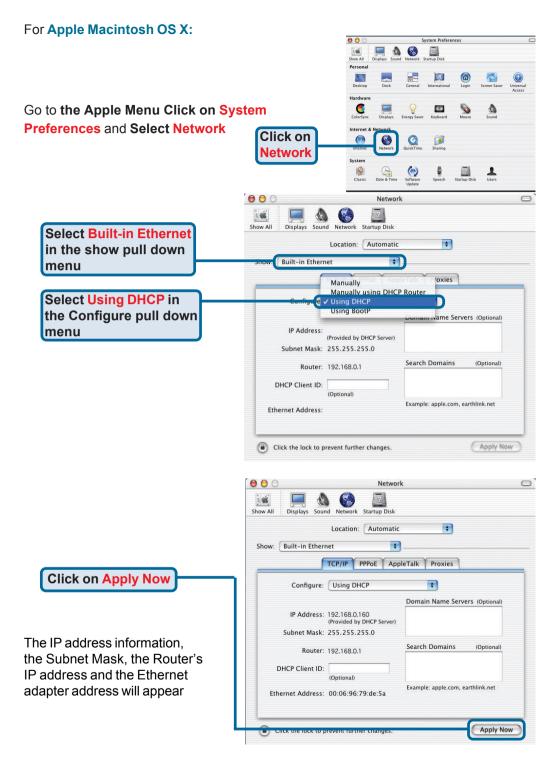

## **Technical Support**

You can find software updates and user documentation on the D-Link website.

D-Link provides free technical support for customers within the United States and within Canada for the duration of the warranty period on this product.

U.S. and Canadian customers can contact D-Link technical support through our website, or by phone.

#### Tech Support for customers within the United States:

D-Link Technical Support over the Telephone:

(877) 453-5465

24 hours a day, seven days a week.

#### D-Link Technical Support over the Internet:

http://support.dlink.com email:support@dlink.com

#### Tech Support for customers within Canada:

D-Link Technical Support over the Telephone:

(800) 361-5265

Monday to Friday 8:30am to 9:00pm EST

#### D-Link Technical Support over the Internet:

http://support.dlink.ca email:support@dlink.ca

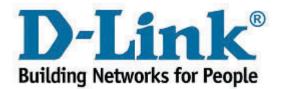